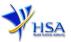

# **NEW APPLICATION FOR FORM A POISONS LICENCE**

Please note that companies must register with Client Registration and Identification Service (CRIS) and applicants must have valid CRIS user rights in order to be able to submit applications on behalf of the company via <u>apply@prism</u>. For more information on CRIS, please refer to <u>https://www.hsa.gov.sg/e-services/cris</u>

1. The online form may take an average of 10 minutes to fill in.

The time taken varies depending on the number and sizes of the file attachments, configurations of your computer and network, internet performance, etc. Please note that the time stated above excludes time taken for preparatory work in relation to filling the online form (e.g. scanning documents for file attachments).

- 2. The following information/item(s) are required to complete the form:
  - (A) **Current layout plan for the premises**, specifying the storage area(s) (Mandatory) The layout floor plan will need to have the following information:
    - (i) The full address of the warehouse
    - (ii) The dimensions (length and width) of the warehouse
    - (iii) Indication of various storage areas, e.g. receiving bay, quarantined product area, released product area, rejected product area, returned product area, recalled product area, outgoing staging area, etc.
    - (B) Good Distribution Practice Standard Operating Procedures
    - (C) Good Distribution Practice Records or Recording Templates
    - (D) Other supporting Documents (if any)
- 3. The applicant will require a Corppass\* or Singpass before he/she can login to PRISM to retrieve the application form. A person who drafts an application on behalf of his/her company and is not a Singaporean Citizen, Permanent Resident or Employment Pass holder can apply for a HSA PIN to login to PRISM. The Corppass\* / Singpass or HSA PIN login is necessary for authentication and authorisation purposes.

\*Note: From 11 April 2021, the login process for Corppass has been changed to verify the user's identity via Singpass first before accessing and transacting with government digital services. While Singpass is used for logins, Corppass will continue to be the authorisation system for access to government digital services.

For more information on Corppass, please refer to http://www.corppass.gov.sg/

4. Mode of payment

# Please note that there will be no refund of any payment made in relation to applications submitted through PRISM.

The mode of payment available is as follows:

- Non-GIRO: eNETS (Credit/Debit Card)
- GIRO (Preferred mode of payment)

Payment by GIRO requires pre-registration. The <u>GIRO application form</u> is required to be submitted by post to the HSA Finance Department. The correspondence address can be found in the application form. The registration process will take around 3 to 4 weeks after the submission of the application form.

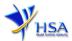

#### **Application Form**

Fields marked with an asterisk \* are mandatory.

#### Part 1. Licence Particulars

The section requires the applicant to furnish the following information:

- (1) Select the Category of poisons and click 'Add' button
- (2) Select the Specific details and click 'Add' button
- (3) Select Principal Code

Please note that if the applicant is working for a retail pharmacy, 'Principal Licence Holder' should be selected.

For a company other than a retail pharmacy, there should be one and only one principal licensee. The applicant should select the appropriate principal code which is authorized by the company. Please note that without prejudice to the liability of any person who may be licensed, the principal licensee shall be held responsible for any offence committed under the Poisons Act/Rules.

(4) Click 'Next' button to proceed to Part 2. Applicant Particulars section.

| 1. Type of                           | Licence                                                                                                    |
|--------------------------------------|----------------------------------------------------------------------------------------------------|
| 1.1<br>Duration<br>of<br>licence : * | 1 Year ✓                                                                                                    |
| 1.2                                  | Pharmaceuticals, such as raw materials but excludes therapeutic products, Controlled Drugs unless otherwise stated |
| of                                   | Veterinary Products (exclude Controlled Drugs unless otherwise stated)                                             |
| poisons :                            | Test Kits / Reagents / Standards (exclude Controlled Drugs unless otherwise stated)                                |
|                                      | Add Delete                                                                                                    |
| 1.3<br>Specific                      | Controlled drugs listed under the Misuse of Drugs Act                                                              |
| details: *                           | Not Applicable                                                                                                    |
|                                      | Add Delete                                                                                                    |
| 1.4<br>Principal                     | OPrincipal Licence Holder OSecondary Licence Holder                                                                |
| Code : *                             |                                                                                                    |

Next Reset

#### Part 2. Applicant Particulars

This section requires the applicant to furnish the following information:

- (1) Input applicant details such as **name**, **NRIC / FIN**, **designation**, **Telephone/Fax/Handphone** number and **e-mail** address.
- (2) Select the type of Preferred Contact mode

(Note: Please ensure that the relevant contact details above are entered for your preferred contact mode. Please note that the preferred contact mode is the mode which you will receive the final notification of this application.

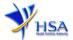

During the course of this application, you will receive our Input Request (i.e. queries), if any, via email if you have indicated your email address above, regardless of your selected preferred contact mode.)

(3) Input Academic qualifications

(For companies which are not dealing with Active Pharmaceutical Ingredients that are intended for local clinical use or controlled drugs, the company can appoint non-pharmacists to apply to be the licence holders.

For companies which are dealing with poisons that fall in the above-mentioned categories, the principal licensee must be a pharmacist registered with the Singapore Pharmacy Council.)

(4) If the applicant is a pharmacist registered with Singapore Pharmacy Council, select '**Yes**' and input the Pharmacist registration number.

If the applicant is not a pharmacist registered with Singapore Pharmacy Council, select 'No'.

(If the applicant is a registered pharmacist, he/she must fill in his/her pharmacist registration number, consistent with that maintained by the Singapore Pharmacy Council. Please approach the Singapore Pharmacy Council for clarification if the system prompts that the entered pharmacist registration number cannot be accepted.)

- (5) Input the Actual working hours and working days.
- (6) Click 'Next' button to proceed to Part 3. Company Particulars section.

| Fields marked with an as          | sterisk * are manda                                | tory.                                                                                 |                                                                                                    |
|-----------------------------------|----------------------------------------------------|---------------------------------------------------------------------------------------|----------------------------------------------------------------------------------------------------|
| 2. Applicant Particulars          |                                                    |                                                                                       |                                                                                                    |
| 2.1 Name: *                       |                                                    |                                                                                       | (as in NRIC/FIN)                                                                                                    |
| 2.2 NRIC/FIN: *                   |                                                    | (Example: S12                                                                         | 34567A, F1234567A)                                                                                                    |
| 2.3 Designation: *                |                                                    |                                                                                       |                                                                                                    |
| 2.4 Contact Details               |                                                    |                                                                                       |                                                                                                    |
| 2.4.1 Tel: *                      |                                                    | 2.4.2 Fax:                                                                            |                                                                                                    |
| 2.4.3 Handphone:                  |                                                    | 2.4.4 Pager:                                                                          |                                                                                                    |
| 2.4.5 Email:                      |                                                    |                                                                                       |                                                                                                    |
| 2.5 Preferences                   |                                                    |                                                                                       |                                                                                                    |
| 2.5.1 Preferred Contact<br>*      | (Please ensure<br>this preferred<br>course of this | that the relevant contact details above is<br>contact mode is the mode which you will | entered for your preferred contact mode. Please note that<br>receive the final notification of this application. During the<br>uests (i.e. queries), if any, via email if you have indicated<br>referred contact mode.) |
| 2.7 Academic<br>qualifications: * |                                                    |                                                                                       |                                                                                                    |
| 2.8 Pharmacist: *                 | ●Yes ○No                                           | 2.8.1 Pharmacist Registration<br>Number from Singapore                                | n                                                                                                    |
| 2.9 Actual working<br>hours: *    |                                                    | •                                                                                     | (Example : 8-5pm, Mon - Fri)                                                                                                    |
|                                   |                                                    |                                                                                       | Previous Next Reset                                                                                                    |

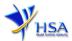

#### Part 3. Company's particulars

This section requires the applicant to verify and fill in any other relevant information relating to the company.

(1) Company details such as **Name** and **Address** will be pre-populated based on the registered CRIS records.

If you need to make changes to this information, please submit the changes via the 'Amend Company Information' module under the <u>amend@prism</u> on PRISM e-Service webpage.

- (2) Input the Telephone and/or Fax number.
- (3) Indicate if the Billing Address is the same as the Company Address.

If the Billing Address is not the same as **Company Address**, please fill in the **Postal Code** field and click **'Retrieve Address'** button. The **Block/House No**, **Street Name** and **Building Name** will be populated.

Fill in the **Level-Unit** field and any additional detail relating to the company in the **Other Address Details** field (if applicable)

(4) Input the **Nature of Business** 

(5) Click 'Next' button to proceed to Part 4. Warehouse Particulars section.

Fields marked with an asterisk \* are mandatory.

Please note that the billing address entered/amended will be updated to the central client database and will be used as the billing address for any subsequent billing to the company. This will apply to all other licences/applications of the company.

| 3. Company Particulars          |                            |                                                                         |                     |
|---------------------------------|----------------------------|-------------------------------------------------------------------------|---------------------|
| 3.1 Name : *                    |                            |                                                                         |                     |
| 3.2 Location Code :             | 1                          |                                                                         |                     |
| 3.3 Company Address             |                            |                                                                         |                     |
| 3.3.1 Address Type : *          | Local                      |                                                                         |                     |
| 3.3.2 Postal Code : *           |                            |                                                                         |                     |
| 3.3.3 Block / House No :        |                            | 3.3.4 Level - Unit :                                                    |                     |
| 3.3.5 Street Name :             |                            |                                                                         |                     |
| 3.3.6 Building Name :           |                            |                                                                         |                     |
| 3.3.7 Country :                 | SINGAPORE                  |                                                                         |                     |
| 3.4 Tel : *                     |                            | 3.5 Fax :<br>Your Fax No. is necessary for<br>our future correspondence |                     |
| 3.6 Is Billing Address the same | as the Company Address ? * | • Yes                                                                   | O No                |
|                                 |                            |                                                                         |                     |
| 3.8 Unique Entity No.(UEN) :    |                            |                                                                         |                     |
| 3.9 Nature of Business: *       |                            |                                                                         |                     |
| 5.9 Nature of business.         |                            |                                                                         |                     |
|                                 |                            |                                                                         |                     |
|                                 |                            |                                                                         | Previous Next Reset |

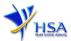

#### Part 4. Warehouse Particulars

This section allows the input of warehouse particulars.

#### Add warehouse(s)

- (1) Fill in the **Postal Code** and click 'Retrieve Address' button. Details such as **Block/House No**, Street Name and Building Name will be populated.
- (2) Fill in the Level-Unit field and any additional detail relating to the store in the Other Address Detail field (if applicable).
- (3) Fill in **Approved By** information.
- (4) Click 'Add Warehouse' button.

The screen will be automatically refreshed and the refreshed page will display the details of the warehouse particulars that were added.

(5) Repeat Step (1) to (4) to add other warehouse(s).

Addresses of all warehouses where the products will be stored should be provided.

(6) Click 'Next' button to proceed to Part 5. Supporting Documents section.

#### Update warehouse(s)

- (1) Click on the warehouse required amendment from the Warehouse List table.
- (2) Make the required update.
- (3) Click 'Update Warehouse' button.

#### Remove warehouse(s)

- (1) Click on the checkbox adjacent to the store from the Warehouse List table.
- (2) Click 'Remove' button to delete the warehouse(s).

| 4. Warehouse Particulars                                                                                                    |                          |
|----------------------------------------------------------------------------------------------------|--------------------------|
| 4.1 Warehouse Address                                                                                                    |                          |
| 4.1.1 Address Type : *                                                                                                    | Local                    |
| 4.1.2 Postal Code : *                                                                                                    | Retrieve Address         |
| 4.1.3 Block / House No :                                                                                                    | 4.1.4 Level – Unit : # _ |
| 4.1.5 Street Name :                                                                                                    |                          |
| 4.1.6 Building Name :                                                                                                    |                          |
| 4.1.7 Other Address Details : (To<br>input specific identification number for<br>the warehouse which is not reflected<br>above, e.g. for address of 1, ABC Road,<br>#01-01, XYZ Building, Annex A,<br>SINGAPORE 123456, 'Annex A' can be<br>entered in the 'Other Address Details')<br>4.1.8 Country : | ·                        |
| 4.1.8 Approved By:                                                                                                    | Select One V             |
| Add Warehouse                                                                                                    |                          |
| Select All Warehouse Li                                                                                                    | st                       |
|                                                                                                    |                          |
| Remove                                                                                                    |                          |
|                                                                                                    | Previous Next Reset      |

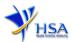

#### Part 5. Supporting Documents

This section allows the attachment of the supporting documents for the application.

#### Add Attachment

- (1) Click 'Choose File' button to select the required file for attachment.
- (2) Select the required file.
- (3) Click 'Open' button in the pop-up window.
- (4) Click 'Attach File' button for the file to be attached to this application.
- (5) Fill in the remarks in the 'Remark' field with regards to the file attached (if required).
- (6) Repeat Step (1) to (5) to add other documents. All supporting documents should be provided.
- (7) Click 'Next' button to proceed to Part 6. Confirmation and Declaration section.

#### **Remove Attachment**

(1) Click on the checkbox adjacent to the attachment(s) from the List of Attachments Table.

(2) Click 'Remove' button to delete the document.

| 5. Supporting Documents                                                                                    |                                                                                                    |
|----------------------------------------------------------------------------------------------------|----------------------------------------------------------------------------------------------------|
| To add an attachment, type in the<br>the list below.<br>Please click <u>here</u> for guideline on          | path or hit the browse button. Then hit the Attach Files button to save the attachment to document attachment.       |
| Documents                                                                                                  |                                                                                                    |
| 5.1 Good Distribution Standard<br>Operating Procedures :                                                   | Choose File No file chosen                                                                                           |
| 5.2 Good Distribution Practice<br>Records :                                                                | Choose File No file chosen                                                                                           |
| 5.8 Store Layout Plan : *                                                                                  | Choose File No file chosen                                                                                           |
| 5.4 Store Approval Letter :                                                                                | Choose File No file chosen                                                                                           |
| 5.5 Annual Certificate of<br>Registration from the<br>Singapore Pharmacy Board :                           | Choose File No file chosen                                                                                           |
| 5.6 CD Submission :                                                                                        | Choose File No file chosen                                                                                           |
| 5.7 Other Supporting Documents                                                                             | Choose File No file chosen                                                                                           |
| Attach Files<br>Note :<br>Please fill up the template ( <u>downl</u><br>required to save a copy and attact | oad here) if you are sending the supporting attachment(s) via CD, after which you are<br>h it under "CD Submission." |
| Select All to delete all attachment                                                                        | records                                                                                                    |
| Sn Attachment Name                                                                                         | Attachment Type Size (Xb) Remarks                                                                                    |
| To remove an attachment, click o<br>Remove                                                                 | n the checkbox. Then hit the Remove button to remove the attachment from the list.                                   |
|                                                                                                    | Previous Next Rese                                                                                                   |

The file extensions, which are acceptable and supported for attachments, are:

- tif (Black & White)
- pdf (Adobe Acrobat files)
- •
- xls (Microsoft Excel files)•avi (audio visual, if required)• •
- jpg (graphics files)
- doc (Microsoft Word files)
  - ppt (Microsoft PowerPoint files)
  - mpeg (audio visual, if required)

Note: If the file size is too big (estimate about 2MB and above), the uploading time may be longer.

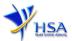

#### Part 6. Confirmation and Declaration

This section shows the information provided in all sections of the Application Form.

(1) Applicant is required to confirm the information provided in all sections are correct and click the 'Validate' button.

(Note: Applicant may click '**Save'** button to save a copy of the draft application if he/she wishes to complete the application at a later time.)

- (2) Once validation is successful, applicant is advised to read through the declaration carefully before accepting to undertake the conditions.
- (3) Click 'Submit' button to submit the Application Form.

| L on behalf of my company, or                                                      | onfirm that the information submitted in this application | n is true and accurate                 |      |
|------------------------------------------------------------------------------------|-----------------------------------------------------------|----------------------------------------|------|
| i, on behan of my company, et                                                      |                                                           | ris true and accurate.                 |      |
|                                                                                    | Accept O Decline O                                        |                                        |      |
|                                                                                    |                                                           |                                        |      |
|                                                                                    |                                                           |                                        |      |
| ill in the application form                                                        |                                                           | %><br><u>Guideline</u>                 | Help |
|                                                                                    | 4. Warehouse Information                                  |                                        |      |
| Fill in the application form<br>1. Licence Particulars<br>2. Applicant Particulars | 4. Warehouse Information<br>5. Supporting Attachments     | % ><br><u>Guideline</u><br>Special Sys |      |

## **Payment Advice**

This section shows the total amount of money for the application. There is no application fee for an applicant who is a pharmacist registered with the Singapore Pharmacy Council.

There are 2 modes of payment available:

- GIRO (deducted from the relevant bank account)
- eNETS (Credit Card or Debit Card)

| Payment Advice                                      |                                      |              |     |
|-----------------------------------------------------|--------------------------------------|--------------|-----|
| Sn Description                                      |                                      | Amount (SGD) | GST |
| 1 New App: Form A Poisons Lic (Non-Pharm)           |                                      |              | N   |
| 2 Lic: Form A Poisons Lic (Non-Pharm)               |                                      |              | N   |
| The total payment for your application is SGD       |                                      |              |     |
| If GIRO payment is selected, then the amount of SGD | will be deducted from your Giro Acco | ount.        |     |
| Payment Method : *                                  |                                      |              |     |
| Reference Number :                                  |                                      |              |     |

or

| Payment Advice |                                             |     |  |
|----------------|---------------------------------------------|-----|--|
| Sn             | Description Amount (SGD)                    | GST |  |
| 1              | New App: Form A Poisons Lic (Pharmacist)    | N   |  |
| 2              | Lic: Form A Poisons Lic (Pharmacist)        | N   |  |
| The            | e total payment for your application is SGD |     |  |

If the eNETS option is selected and then Credit option is selected, the page will be re-directed to the relevant screen for the applicant to input the credit card details.

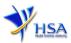

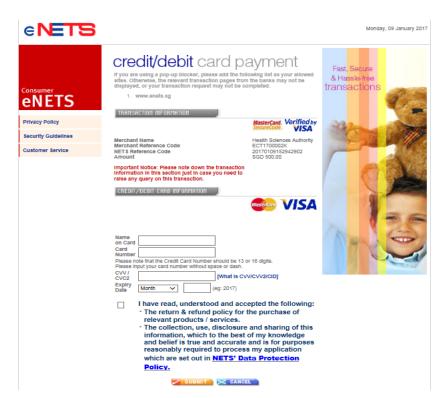

If the eNETS option is selected and then the Debit option is selected, the page will be re-directed to the relevant screen for the applicant to select the bank first before being re-directed to input the debit card details.

| e <b>NETS</b>                                                                  |                                                                                                    | Monday, 09 January 2011                                                                                                    |
|--------------------------------------------------------------------------------|----------------------------------------------------------------------------------------------------|----------------------------------------------------------------------------------------------------|
| Consumer<br>ENETS<br>Privacy Policy<br>Becurity Guidelines<br>Customer Service | <section-header><text><text><list-item><list-item><list-item><section-header><section-header><section-header></section-header></section-header></section-header></list-item></list-item></list-item></text></text></section-header> | add the following list as your allowed sites.<br>m the banks cannot be displayed, and your<br>sk here for pop-up blocker FAQ.<br>ers)<br>s)<br>hartered account holders)<br>Stranse Authomy<br>2003X<br>00153742950 |
| CLOSE your browser while using                                                 | RELOAD/REFRESH browser functions or Still service<br>Still service                                                                                                    |                                                                                                    |

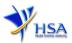

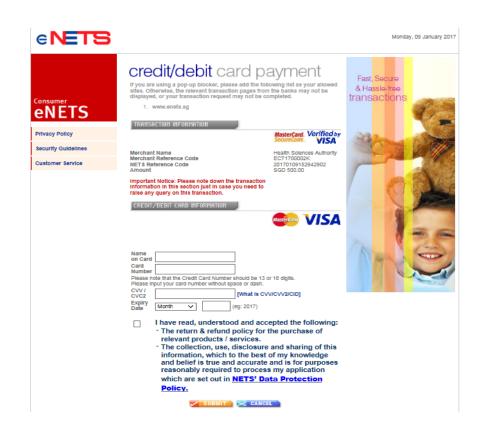

Upon successful transaction, an eNETS official receipt and a HSA tax invoice will be generated.

|                                           | Official Receipt - HSA00000000002 - Microsoft Internet Explorer                    |            |
|-------------------------------------------|------------------------------------------------------------------------------------|------------|
|                                           | 🔇 Back - 🕤 - 🖹 🖻 🔥 🔎 Search 👷 Favorites 🜒 Media 🤣 🍰 🛁 - 🛄 🦓                        | 2          |
| ENETS TRANSACTION<br>NOTICE               |                                                                                    | ^          |
|                                           | - Nr                                                                               |            |
| TRANSACTION COMPLETE                      | HSA                                                                                |            |
| IT'S APPROVED!                            | ,                                                                                  |            |
| Merchant Reference Code:                  | TAX INVOICE / RECEIPT                                                              |            |
| ET161202113218180<br>NETS Reference Code: | Receipt No : HSA000000000002 Date/Time<br>Agency : HSA - Health Sciences Authority |            |
| 20161202113218716<br>Date & Time:         | Application : HSA-PAYMENT                                                          | <b>a</b> . |
| 02 12 2016 11:32:19                       | Paid via : Credit Card<br>EP Ref No                                                |            |
|                                           |                                                                                    |            |
| THANK YOU!                                |                                                                                    |            |
|                                           | Sno Code/Description Unit Price(S\$) Qty                                           |            |
| TRANSACTION<br>AMOUNT                     |                                                                                    |            |
|                                           | Total (S\$) :                                                                      | _          |
| DETRILS TO DETRILS TO I'M DONE            |                                                                                    |            |
|                                           | This is a computer-generated receipt. No signature is required.                    |            |
|                                           |                                                                                    |            |

If the payment was made via eNETS and was not completed successfully, the system will prevent retrieval of the draft application and the applicant will need to contact <u>HSA HelpDesk</u> for assistance.

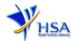

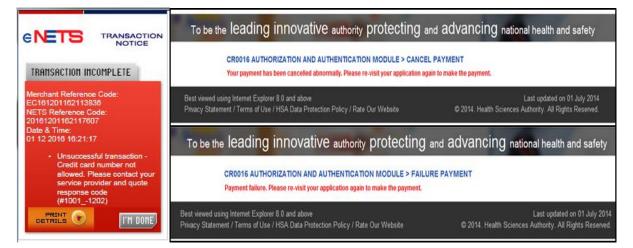

To submit the completed application, click '**Submit**' button. Applicant will be prompt to confirm the submission. The application will then be submitted to HSA for the relevant personnel's processing.

#### <u>Acknowledgment</u>

This section acknowledges that the application has been submitted to HSA for processing. An application number will be generated for the successful application submitted.

Applicant may wish to print a copy of this acknowledgement page or take note of the application number for ease of reference. Applicant may provide the application number if he/she wishes to communicate with HSA.

| Acknowledgement     |                                |     |  |
|---------------------|--------------------------------|-----|--|
| Your application h  | we been successfully submitted |     |  |
| Please note that yo | ur application number is 16007 | 17N |  |
| Client Code         | :                              |     |  |
| Licensee            |                                |     |  |
| Name                |                                |     |  |
| Amount              | 1                              |     |  |

Note: Applicant can click 'Show Printer-Friendly version' to print or view the application.

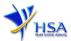

## Input Request

This section illustrates how applicant can respond to the Input Request raised to the application.

Input Request arises when the reviewing HSA officer requires further clarification from the applicant regarding the Application Form.

A notification will be sent to the applicant to inform the applicant to log on to <u>track@prism</u> to make the necessary changes.

Input request can be classified as Primary or Secondary.

- Primary Input Request requires changes to be made directly in the application form.
- <u>Secondary Input Request</u> requires applicant's explanation to certain matters pertaining to the application form submitted.

#### Responding to Primary Input Request

(1) Log on to <u>track@prism</u> -> select the correct Application / Submission Type -> select Licence Type -> select Enquiry Type -> key in the Application No. -> click '**Search**' button.

| PZ0951 TRACK@PRISM                                                                                |                                                                           |        |
|---------------------------------------------------------------------------------------------------|---------------------------------------------------------------------------|--------|
| Important Notes:<br>For HSA CRIS registered companies, user has to access the required eservices. | to be authorised with the appropriate access rights via CRIS management r | nodule |
| General Search                                                                                    |                                                                           |        |
| Enter Transaction No or Application/Submiss                                                       | sion No for fast and exact matched look-up                                |        |
| Application/Submission Type *                                                                     | ×                                                                         |        |
| Licence/Permit/Certificate/Listing/Notification<br>Type *                                         | 1/Registration                                                            | ~      |
| Enquiry Type *                                                                                    | Input Request V                                                           |        |
| Transaction No.                                                                                   |                                                                           |        |
| Application/Submission<br>No.                                                                     |                                                                           |        |
| Licence/Permit/Certificate/Listing/Notification<br>No.                                            | 1/Registration                                                            |        |
| Product Name.                                                                                     |                                                                           |        |
| Submission Date (dd/mm/yyyy)                                                                      | П то                                                                      |        |
| Last Update Date (dd/mm/yyyy)                                                                     | То                                                                        |        |
| Search Reset                                                                                      |                                                                           |        |

(2) When the search result is displayed, click the 'Application No.'

| Application/S | ubmission for     | 900 - D         | (Input Request)                  |                  |                      |                                              |
|---------------|-------------------|-----------------|----------------------------------|------------------|----------------------|----------------------------------------------|
| NoApplication | Transaction<br>No | Product<br>Name | Application/Submission<br>Status | Date<br>Required | Last Updated<br>Date | HSA Input<br>Request                         |
| 1600670D      | т1601220К         | NA              | Input Request                    | 22/06/2016       | 14/06/2016           | Click here for<br>Primary IR<br>(15/06/2016) |

- (3) The webpage will display the application form as per previously submitted.
- (4) Proceed to make the necessary changes for the section(s) that required amendment, click '**Save**' button and submit the revised application form.

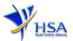

#### Responding to Secondary Input Request

(1) Log on to <u>track@prism</u> -> select the correct Application / Submission Type -> select Licence Type -> select Enquiry Type -> key in the Application No. -> click **'Search'** button.

| PZ0951 TRACK@PRISM                                                                                   |                                                                           |        |
|----------------------------------------------------------------------------------------------------|---------------------------------------------------------------------------|--------|
| Important Notes:<br>For HSA CRIS registered companies, user has<br>to access the required eservices. | to be authorised with the appropriate access rights via CRIS management m | rodule |
| General Search                                                                                       |                                                                           |        |
| Enter Transaction No or Application/Submis                                                           | ision No for fast and exact matched look-up                               |        |
| Application/Submission Type *                                                                        | New Application/Submission                                                |        |
| Licence/Permit/Certificate/Listing/Notificatio                                                       | n/Registration                                                            | ~      |
| Enquiry Type *                                                                                       | Input Request                                                             |        |
| Transaction No.                                                                                      |                                                                           |        |
| Application/Submission<br>No.                                                                        |                                                                           |        |
| Licence/Permit/Certificate/Listing/Notificatio                                                       | n/Registration                                                            |        |
| Product Name.                                                                                        |                                                                           |        |
| Submission Date (dd/mm/yyyy)                                                                         | То                                                                        |        |
| Last Update Date (dd/mm/yyyy)                                                                        | То                                                                        |        |
| Search Reset                                                                                         | National States and States and States                                     |        |

(2) When the search result is displayed, click under the 'HSA Input Request' to view the comments left by the HSA officer and the necessary action to be taken with regards to the Application.

| lease  | do not acces      | is the record u   | ising the new window via   | a right mo           | buse click.                      |                  |                         |                                                 |
|--------|-------------------|-------------------|----------------------------|----------------------|----------------------------------|------------------|-------------------------|-------------------------------------------------|
| Match  | ng Record(s)      |                   |                            |                      |                                  | Page 1 Of        | [First]   [Previo       | ous]   [Next]   [La                             |
| Amer   | dment for         |                   | (Input Request)            |                      |                                  |                  | ~                       |                                                 |
| S/No   | Application<br>No | Transaction<br>No | Licence/Registration<br>No | Sector Sector Sector | Application/Submission<br>Status | Date<br>Required | Last<br>Updated<br>Date | HSA Input<br>Request                            |
| 1      | 1600783J          | T1601374K         | MCPH1600024                | NA                   | Input Request                    | 11/07/201        | 5 04/07/20              | 6 Click here for<br>Secondary IR<br>(04/07/2016 |
| lease  | do not acces      | is the record u   | ising the new window vi    | a right m            | ouse click.                      |                  |                         | $\sim$                                          |
| Matchi | ng Record(s)      |                   |                            |                      |                                  | Page 1 Of        | [First]   [Previo       | ous]   [Next]   [La                             |

- Application resubmission is required for Primary IR but not for Secondary IR.
- For Secondary IR, please response with your comments accordingly or else it will not be considered as submitted.
- (3) Fill in any response in the text box for response to Secondary Input Request and click 'Submit' button.

| 🦉 Input Requ      | est List - Internet Explorer                                        | *                 | · · ·                        |                                  | 23     |
|-------------------|---------------------------------------------------------------------|-------------------|------------------------------|----------------------------------|--------|
| Attps://ww        | ww-uat. <b>hsa.gov.sg</b> /prism/common,                            | /InputReqActList/ | /list.do?action=list&irType= | S&app_no=1600771U&eService=130&N | оті 🔒  |
| INPUT REG         | UEST LIST (SECONDARY)                                               |                   |                              |                                  | ^      |
| Application<br>No | : 1600771U                                                          |                   |                              |                                  |        |
|                   | with comments for each item in<br>that resubmission of the applicat |                   |                              | / input request.                 |        |
| 1 Records         |                                                                     |                   |                              |                                  |        |
| Action List       |                                                                     |                   |                              |                                  |        |
| SN                | Action                                                              | Due Date          | Applicant's Response         | (if any)                         |        |
| 1.                | For Secondary Screenshot                                            | 15/07/2016        |                              |                                  |        |
|                   |                                                                     |                   |                              |                                  | $\sim$ |
|                   |                                                                     |                   |                              |                                  |        |
|                   |                                                                     |                   |                              | Submit Canc                      | el     |

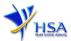

# Other useful information

- 1. Applicant may check on the status of the application upon submission at <u>track@prism</u>.
- 2. Kindly contact the HSA Helpdesk if any technical issues (IT problems) during the application submission are encountered.

HSA HelpDesk Hotline : 6776 0168 (from 7:00 am to midnight daily) Email : <u>helpdesk@hsahelp.gov.sg</u>

3. For general enquiries or questions related to licences and certificates of manufacturers, importers and wholesalers, please contact the Audit and Licensing Division at Tel: 6866 1111.